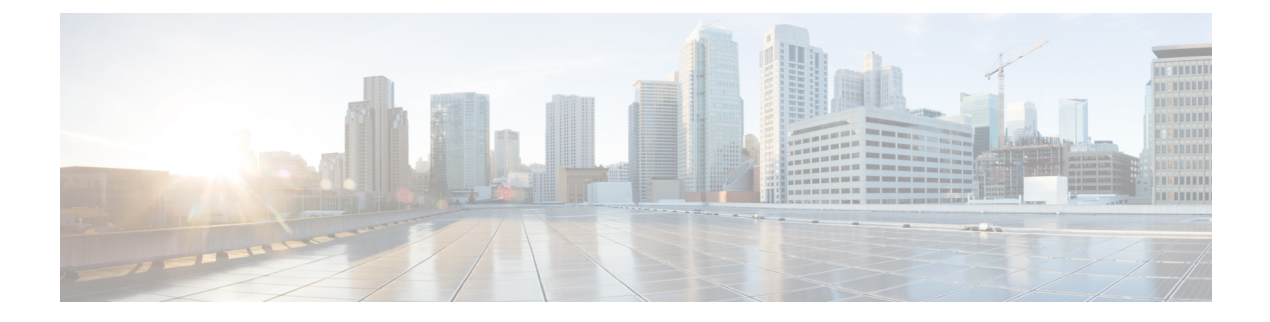

# **Managing Time Zones**

This chapter includes the following sections:

- Time [Zones,](#page-0-0) page 1
- [Setting](#page-0-1) the Time Zone, page 1
- [Adding](#page-1-0) an NTP Server, page 2
- [Deleting](#page-1-1) an NTP Server, page 2

# <span id="page-0-1"></span><span id="page-0-0"></span>**Time Zones**

I

Cisco UCS requires a domain-specific time zone setting and an NTP server to ensure the correct time display in Cisco UCS Manager. If you do not configure both of these settings in a Cisco UCS domain, the time does not display correctly.

### **Setting the Time Zone**

### **Procedure**

- **Step 1** In the **Navigation** pane, click the **Admin** tab.
- **Step 2** In the **Admin** tab, expand **All**.
- **Step 3** Click **Time Zone Management**.
- **Step 4** In the **Work** pane, click the **General** tab.
- **Step 5** From the **Time Zone** drop-down list, select the time zone you want to use for the Cisco UCS domain.
- **Step 6** Click **Save Changes**.

### <span id="page-1-0"></span>**Adding an NTP Server**

#### **Procedure**

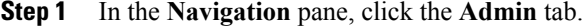

- **Step 2** In the **Admin** tab, expand **All**.
- **Step 3** Click **Time Zone Management**.
- **Step 4** In the **Work** pane, click the **General** tab.
- **Step 5** In the **NTP Servers** area, click the **+** button on the table icon bar.
- **Step 6** In the **Add NTP Server** dialog box, do the following:
	- a) In the **NTP Server** field, enter the IPv4 or IPv6 address or hostname of the NTP server you want to use for this Cisco UCS domain.
	- b) Click **OK**.

## <span id="page-1-1"></span>**Deleting an NTP Server**

#### **Procedure**

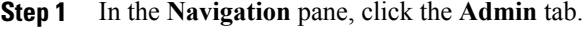

- **Step 2** In the **Admin** tab, expand **All**.
- **Step 3** Click **Time Zone Management**.
- **Step 4** In the **Work** pane, click the **General** tab.
- **Step 5** In the **NTP Servers** area, right-click the server you want to delete and select **Delete**.
- **Step 6** If the Cisco UCS Manager GUI displays a confirmation dialog box, click **Yes**.
- **Step 7** Click **Save Changes**.